**Maharashtra State Electricity Distribution Co. Ltd.**

Web Portal to download Daily Schedule of Non-Conventional Generator by MSEDCL Employees

**End User Manual**

# **Table of Contents**

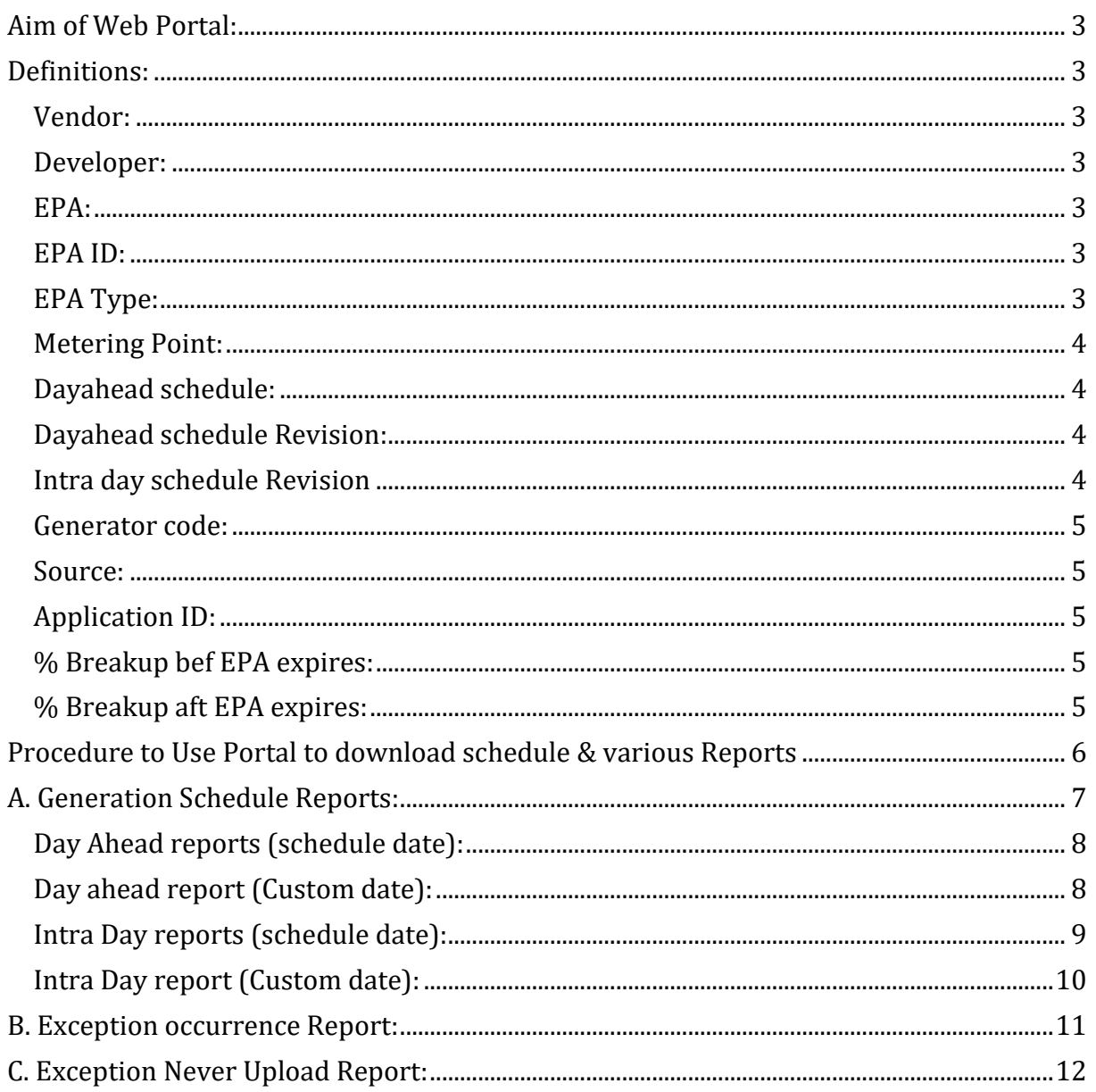

### <span id="page-2-0"></span>**Aim of Web Portal:**

This web Portal is designed to download consolidated schedule report of Renewable Energy (non-conventional) generators having Installed capacity equal or less than 25MW and source type other than Wind & Solar and having contract/EPA with MSEDCL for purchase of power.

#### <span id="page-2-1"></span>**Definitions:**

#### <span id="page-2-2"></span>**Vendor:**

Vendor (Generator) is an Entity which generates Power and sale it to MSEDCL. The Vendor must have a Short term/Long term Power purchase agreement with MSEDCL.

#### <span id="page-2-3"></span>**Developer:**

Developer is an Entity appointed by a group of generators (Vendors) who provides percentage share of Power generated by each generator to MSEDCL On behalf of the Generators.

Each entity is provided with a unique user id by MSEDCL to login into the system. If you have not received your unique user id then contact [email id].

The URL for Non-Conventional Vendor Portal is: [https://nvp.mahadiscom.in/NCE\\_Vendor/](https://nvp.mahadiscom.in/NCE_Vendor/)

#### <span id="page-2-4"></span>**EPA:**

EPA (Energy Purchase Agreement) is an agreement between MSEDCL and Vendor for purchase of energy from vendor.

#### <span id="page-2-5"></span>**EPA ID:**

This is an MSEDCL System generated agreement id for the EPA between MSEDCL and Vendor.

#### <span id="page-2-6"></span>**EPA Type:**

There are different types of EPA defined in MSEDCL.

- 1. EP This type represents Sale to MSEDCL Long term EPA
- 2. EPS This type represents Sale to MSEDCL Short term EPA
- 3. SU This type represents Self Use Open Access agreement using MSEDCL grid lines
- 4. SUO This type represents Self Use and Sale to other utilities agreement using MSEDCL grid lines
- 5. TP This type represents Sale to Third party agreement using MSEDCL grid lines

The vendors having at least one agreement type as EP or EPS are eligible to access NCE Vendor Portal.

#### <span id="page-3-0"></span>**Metering Point:**

It is a nodal point for Vendors and MSEDCL. A generator or group of generators injects electricity into the MSEDCL grid through this point. It has special energy meters attached to it to record the units injected into the MSEDCL grid.

### <span id="page-3-1"></span>**Dayahead schedule:**

It is the expected generation capability of the generating unit/s or station in MW declared by such generating unit or station in relation to any time block of the next day or whole of the day expressed in 15 minute interval (Time block), duly taking into account the availability of fuel or water .

### <span id="page-3-2"></span>**Dayahead schedule Revision:**

It is the expected revised generation capability of the generating unit/s or station in MW for each 15 minute time block for next day starting from 00:00 Hrs to 24 Hrs & uploaded after 9:00 Hrs but not later than 23:59 Hrs of previous day.

### <span id="page-3-3"></span>**Intra day schedule Revision:**

It is the expected revise generation capability of the generating unit/s or station in MW declared by such generating unit or station in relation to any time block of same day till end of day, duly taking into account the availability of fuel or water .

Please note that any revision in schedule during Intra day i.e same day will be effected from  $4<sup>th</sup>$  time block, counting the first time block as Time block in which revision is to be uploaded.

For example , Generator "X" want to revise its expected schedule generation from existing say 9MW to 8MW at 10:50 Hrs. In this case, Generator " $x^2$ " will able to revise schedule from 11:30 Hrs. i.e.  $4^{\text{th}}$  Time block.

The counting of  $1^{st}$  to 4<sup>th</sup> Time block in this case as under

 $1<sup>st</sup>$  Time block:  $10:45$  to  $11:00$  Hrs.

 $2^{nd}$  Time Block:  $-11:00$  to  $11:15$  Hrs.

 $3^{\sf rd}$  Time block:  $-11:15$  to  $11:30$  Hrs.

 $4^{\mathsf{th}}$  Time block:  $\quad$  11:30 to 11:45 Hrs.

Since 10:50 Hrs. (i.e. when schedule revision is to be submitted) is in

10:45 to 11:00 Hrs. time block, the said time block is counted as  $1<sup>st</sup>$  time block

and hence any schedule revision will be effected from 11:30 onward till last time block of the day i.e 23:45 to 24:00 Hrs.

### <span id="page-4-0"></span>**Generator code:**

It is an identification code assigned to each generator machine of the vendor. The structure of generator code is as follows

E.g., C520 + 300000721 + 001

Circle code + Vendor id + machine no.

### <span id="page-4-1"></span>**Source:**

The sources are classified as below

- 1. WIND Wind Energy
- 2. SOLA Solar Energy
- 3. SMHY Small Hydro Energy
- 4. BAGA Bagasse Energy
- 5. BIMA Biomass Energy
- 6. MSW Municipal Solid Waste

### <span id="page-4-2"></span>**Application ID:**

It is a system generated ID which is created when a user saves an invoice (Vendor) or percentage breakup (Developer).

### <span id="page-4-3"></span>**% Breakup bef EPA expires:**

This field indicates the percentage breakup of a generator before the EPA between MSEDCL and the vendor expires mid-month.

### <span id="page-4-4"></span>**% Breakup aft EPA expires:**

This field indicates the percentage breakup of a generator after the EPA between MSEDCL and the vendor expires mid-month.

## <span id="page-5-0"></span>**Procedure to Use Portal to download schedule & various Reports**

Login to nvp portal with [https://nvp.mahadiscom.in/NCE\\_Vendor/](https://nvp.mahadiscom.in/NCE_Vendor/)

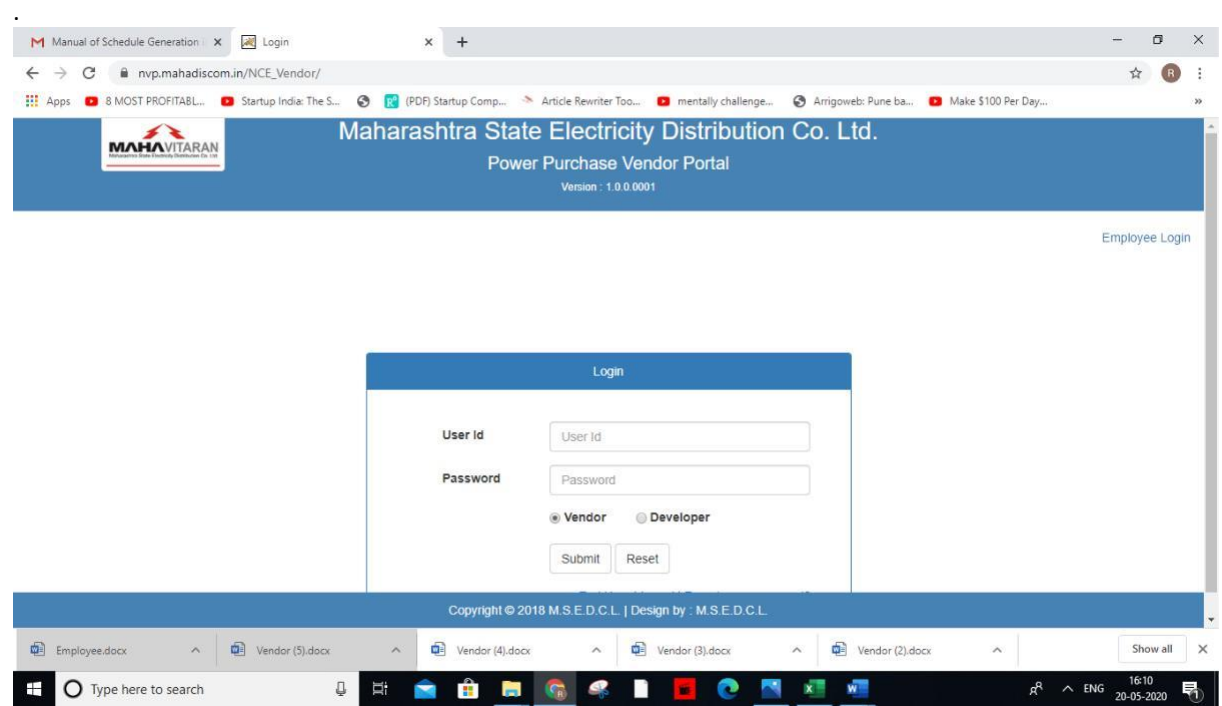

Select employee login option with CPF number as user id and RAPDRP password we can login to employee login

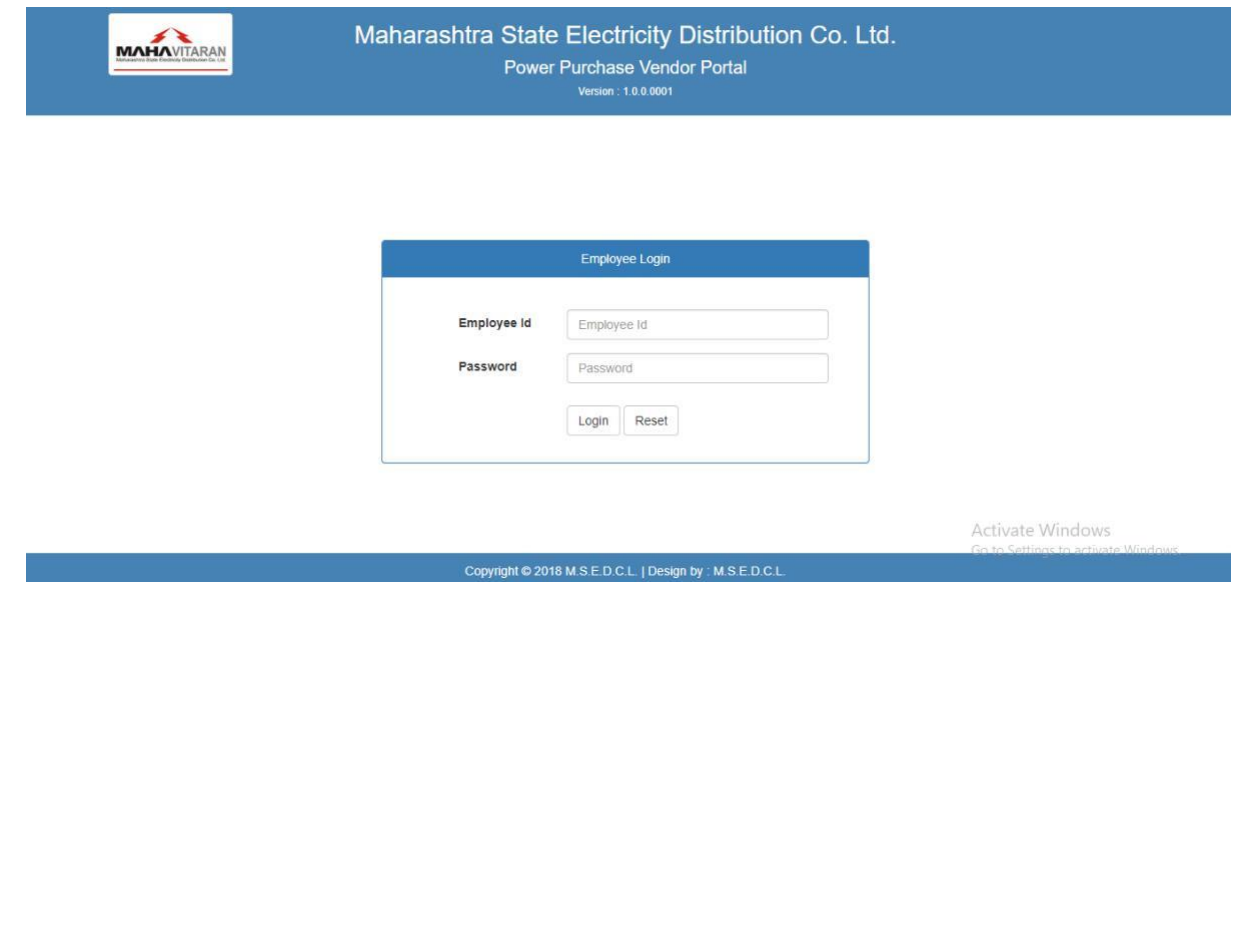

### Please select Generation Reports Icon.

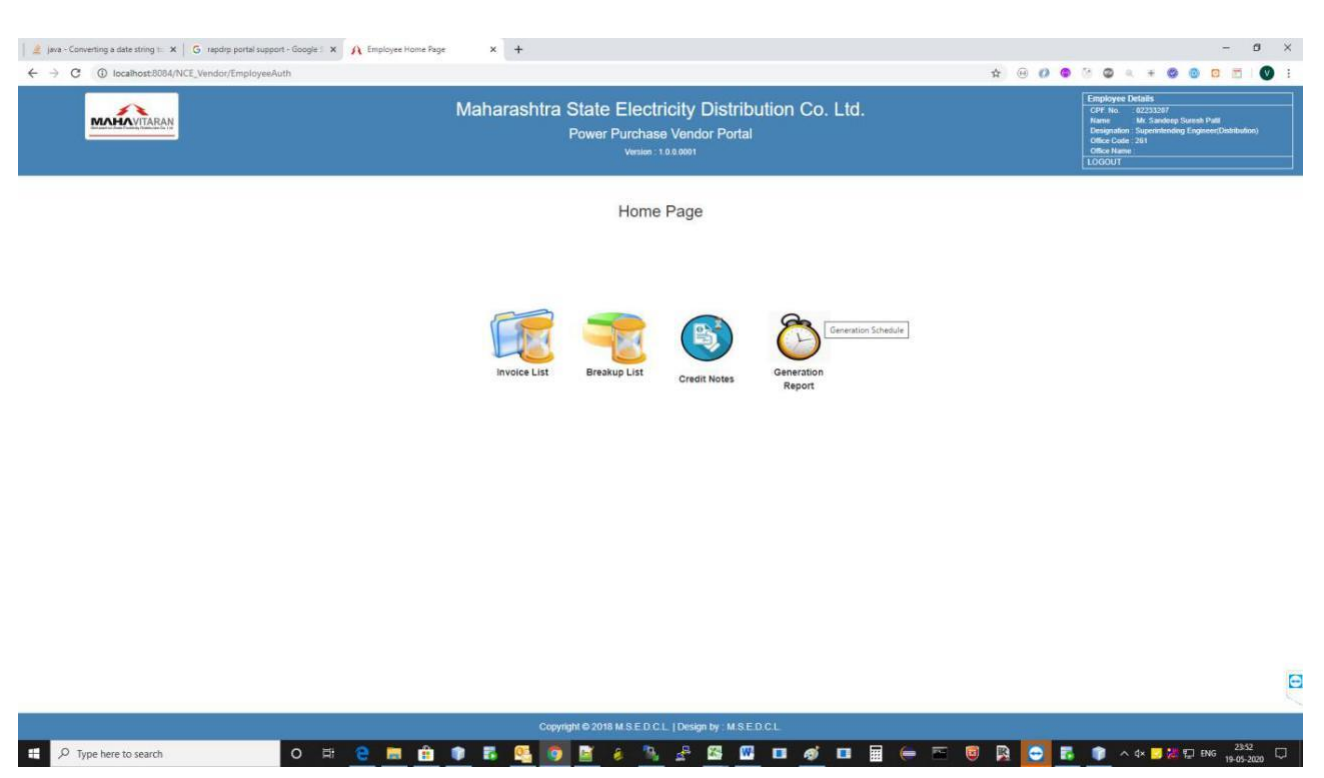

### <span id="page-6-0"></span>**A. Generation Schedule Reports:**

Now select option source type as Bagasse, Biomass, and Small Hydro, Then schedule type as either Dayahead or Intra Day.

Once Dayahead is selected, schedule for next day will be downloaded and with Intraday, the schedule for same day will be downloaded.

However if user want to download Dayahead or Intraday schedule of any particular day, then User shall select Custom date & using calendar menu shall select desire date.

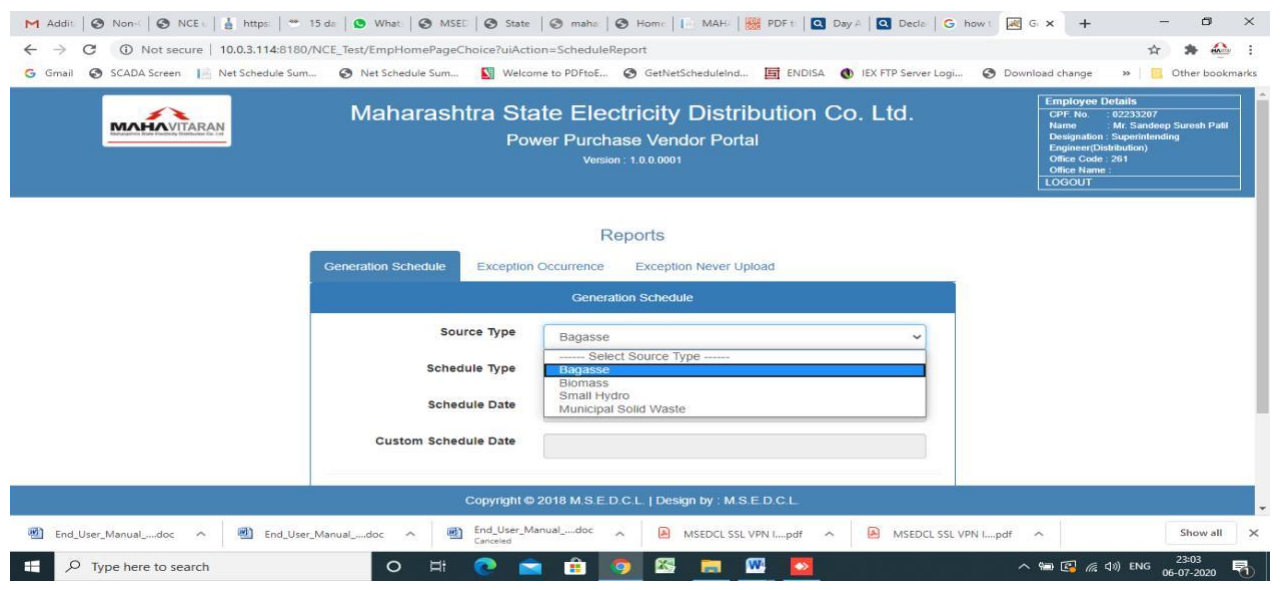

#### <span id="page-7-0"></span>**Day Ahead reports (schedule date):**

Select source type and schedule type Day ahead and system will show schedule date, i.e. the next date.

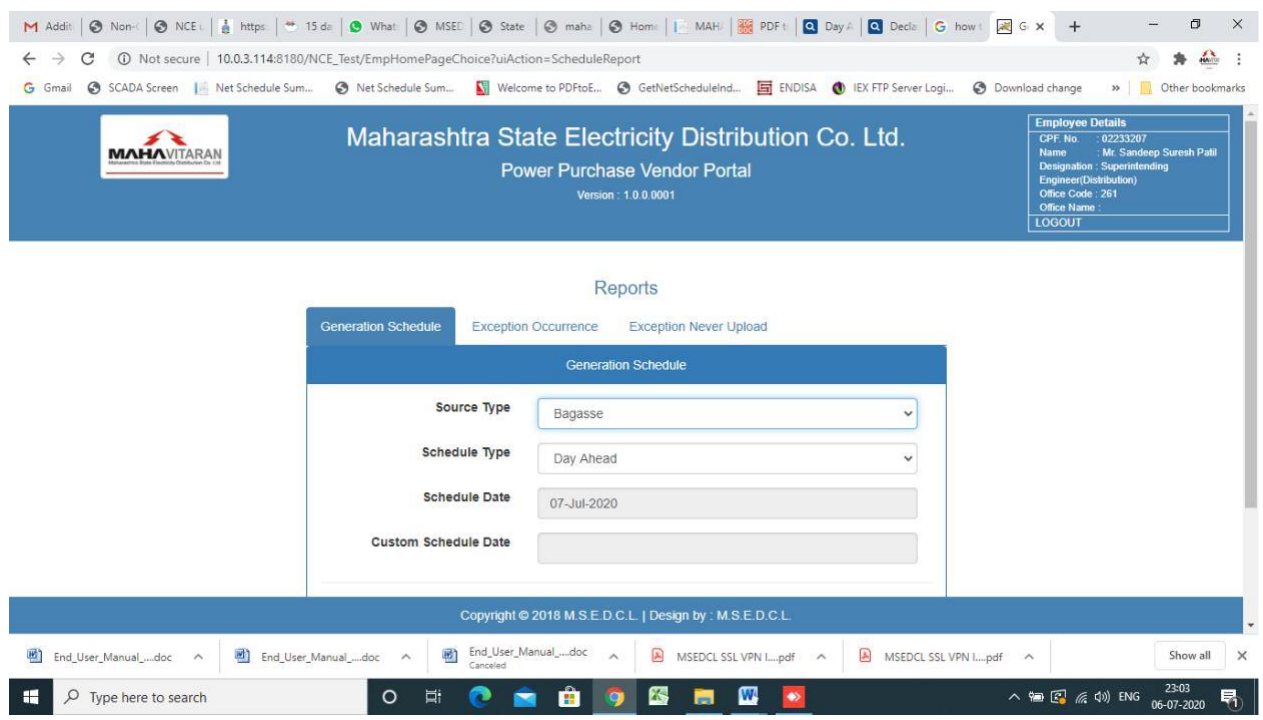

Click on Download button to download report.

### <span id="page-7-1"></span>**Day ahead report (Custom date):**

Select source type, schedule type (Day ahead) and select custom schedule date. On selection of custom schedule date, calendar will pop up for selection of date.

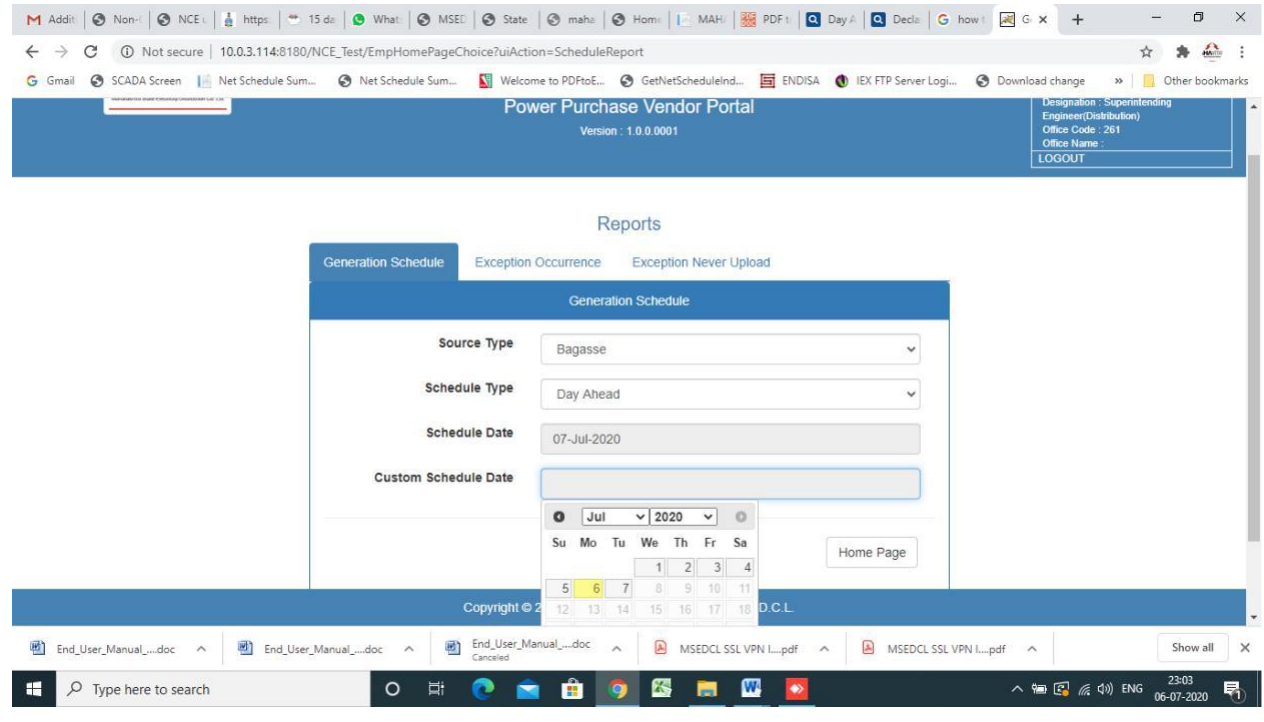

In this case report will be generated for custom date.

In case of any Generator upload revision in schedule during Intra Day operation, the email notification of same will be sent to Load Management cell on email ID [selmkalwa@mahadiscom.in](mailto:selmkalwa@mahadiscom.in)

The sample email notification is as under:

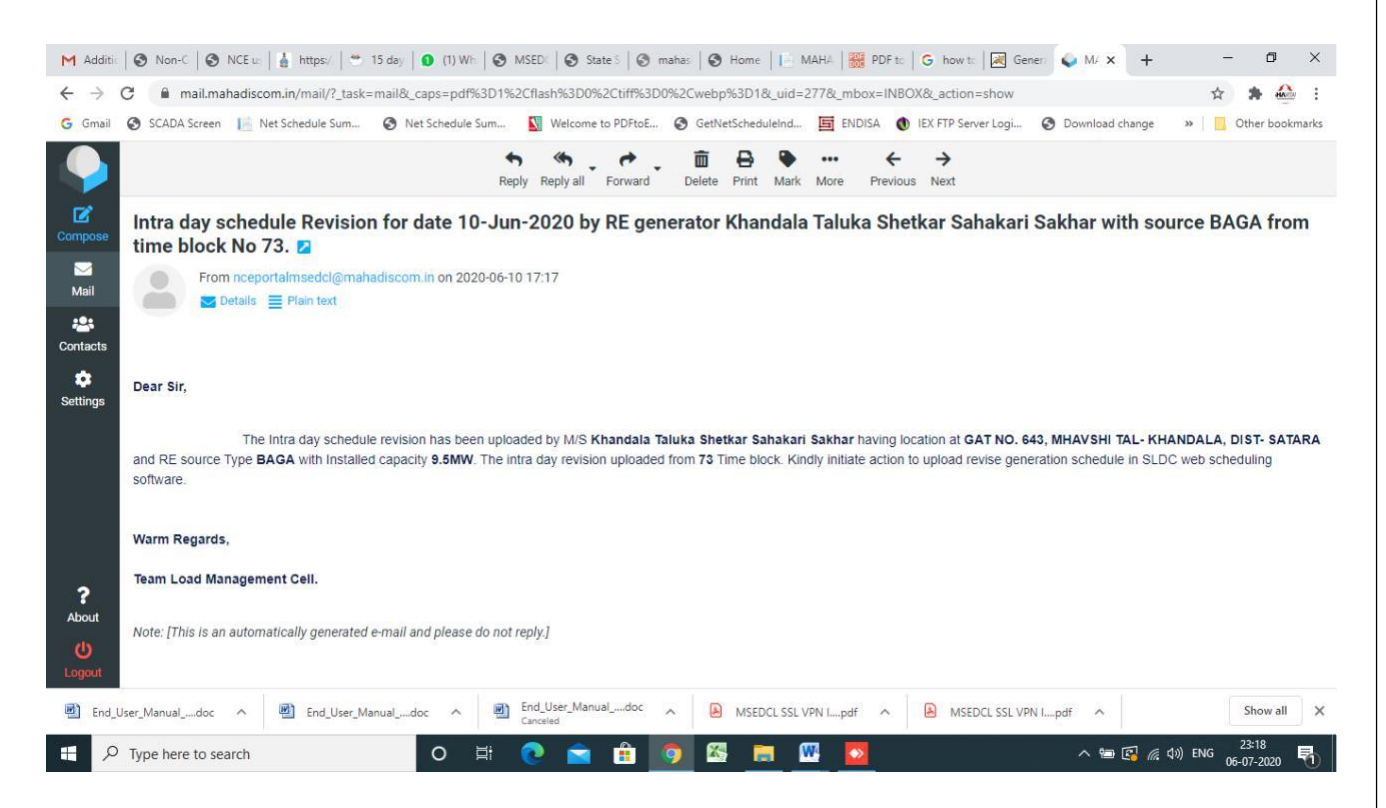

Once Email notification is received, user need to again login to web portal with procedure as outline above and then download schedule for Intra Day as per following steps:

<span id="page-8-0"></span>**Intra Day reports (schedule date):**

Select source type and schedule type Intra Day and system will show same day date.

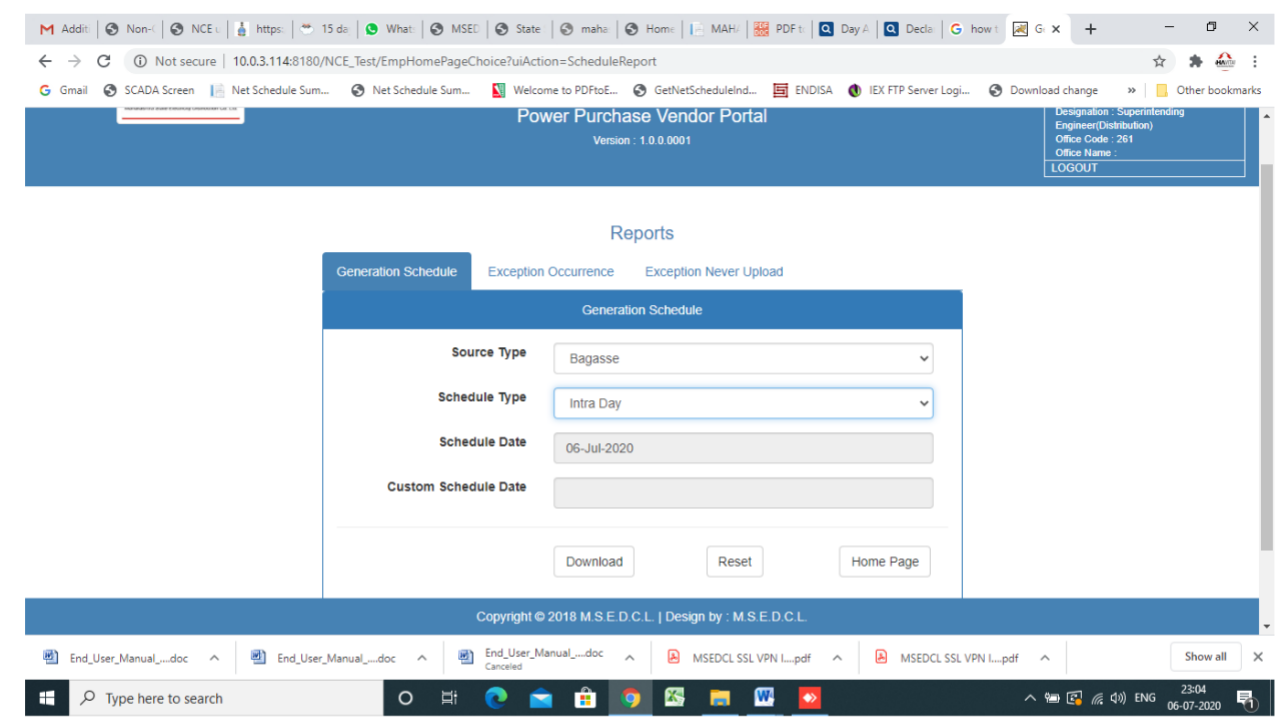

Click on Download button to download report.

#### <span id="page-9-0"></span>**Intra Day report (Custom date):**

Select source type, schedule type (Intra Day) and select custom schedule date. On selection of custom schedule date, calendar will pop up for selection of date.

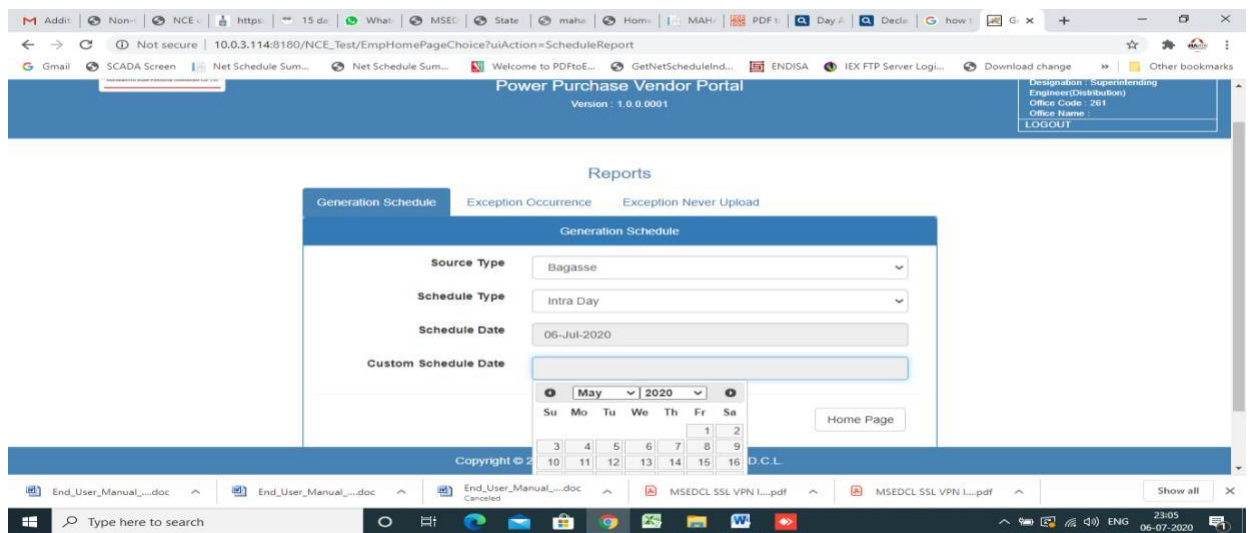

Click on Download button to download report.

The report will be downloaded as follows:

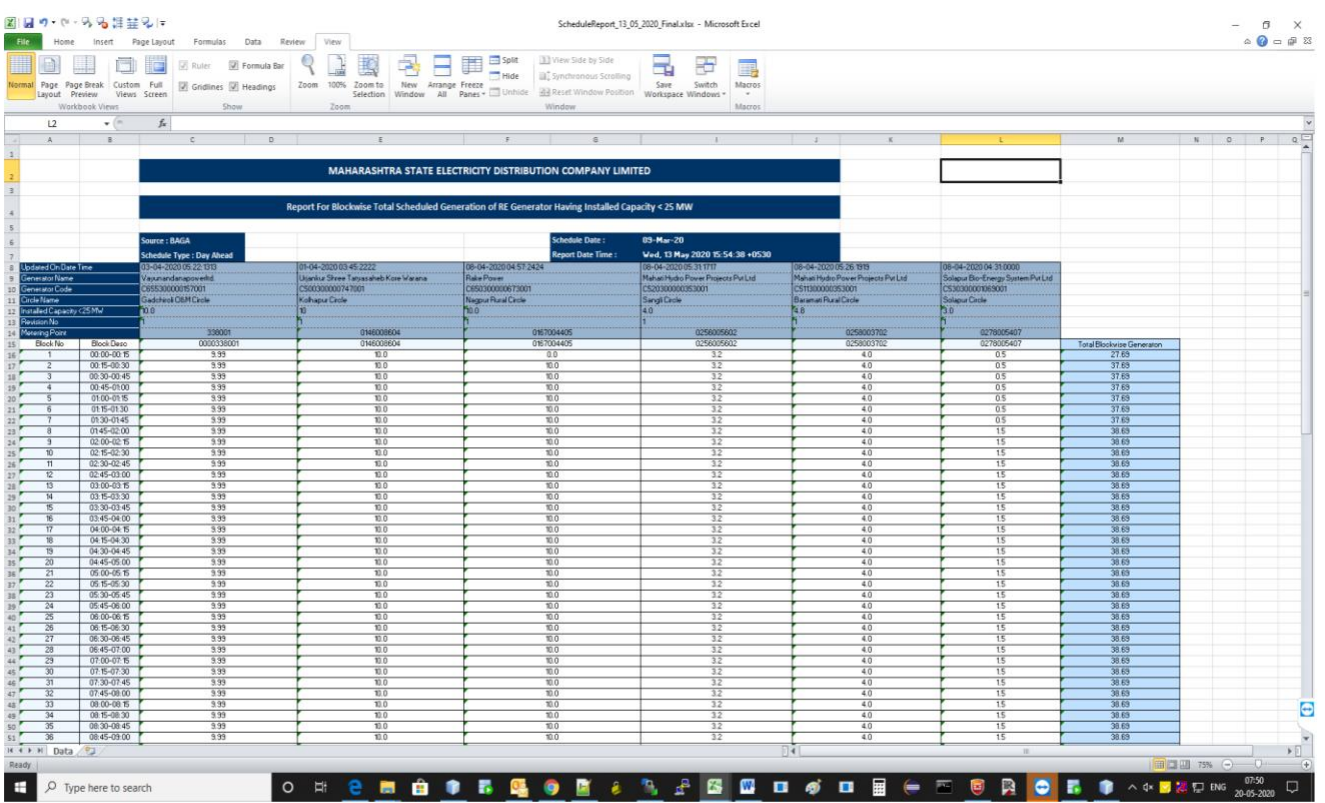

There are two types of exception reports

- 1. **Exception occurrence**: Report to download the list of generators failed to upload schedule for continuous seven days
- 2. **Exception never Upload**: Report to download the list of generators who have not uploaded schedule till date

### <span id="page-10-0"></span>**B. Exception occurrence Report:**

Select "Exception occurrence" TAB and select schedule type as either Dayahead & Intra Day.

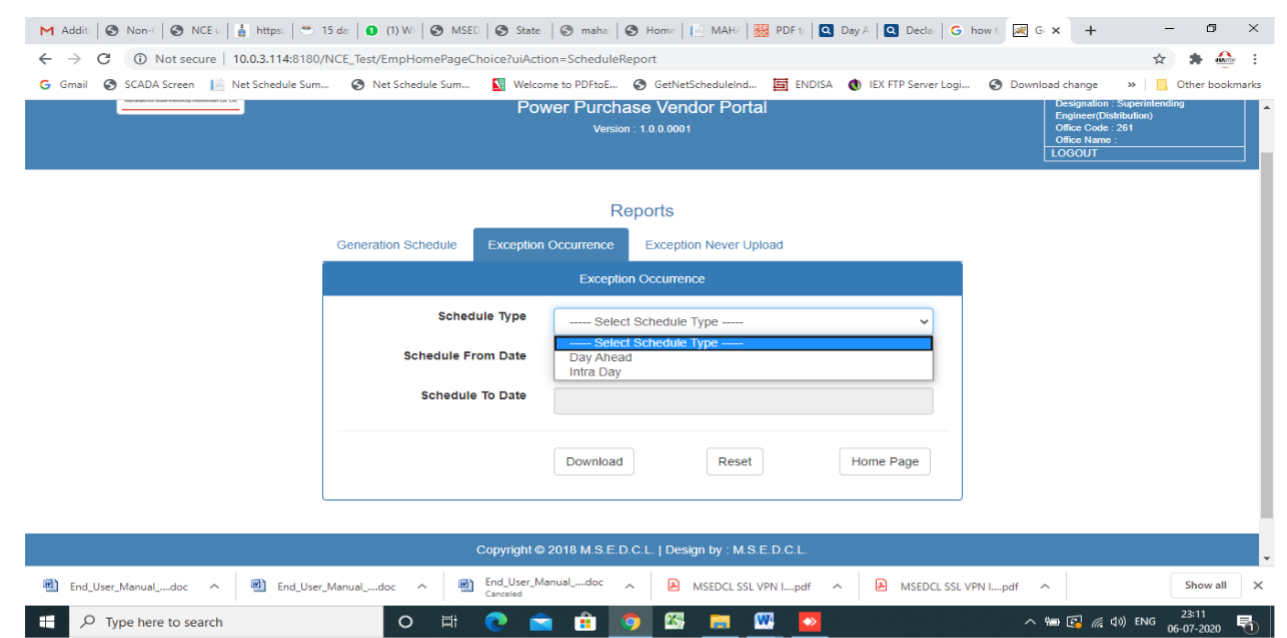

Here user can select period for which Exception Report is to be generated. The report will appear like this.

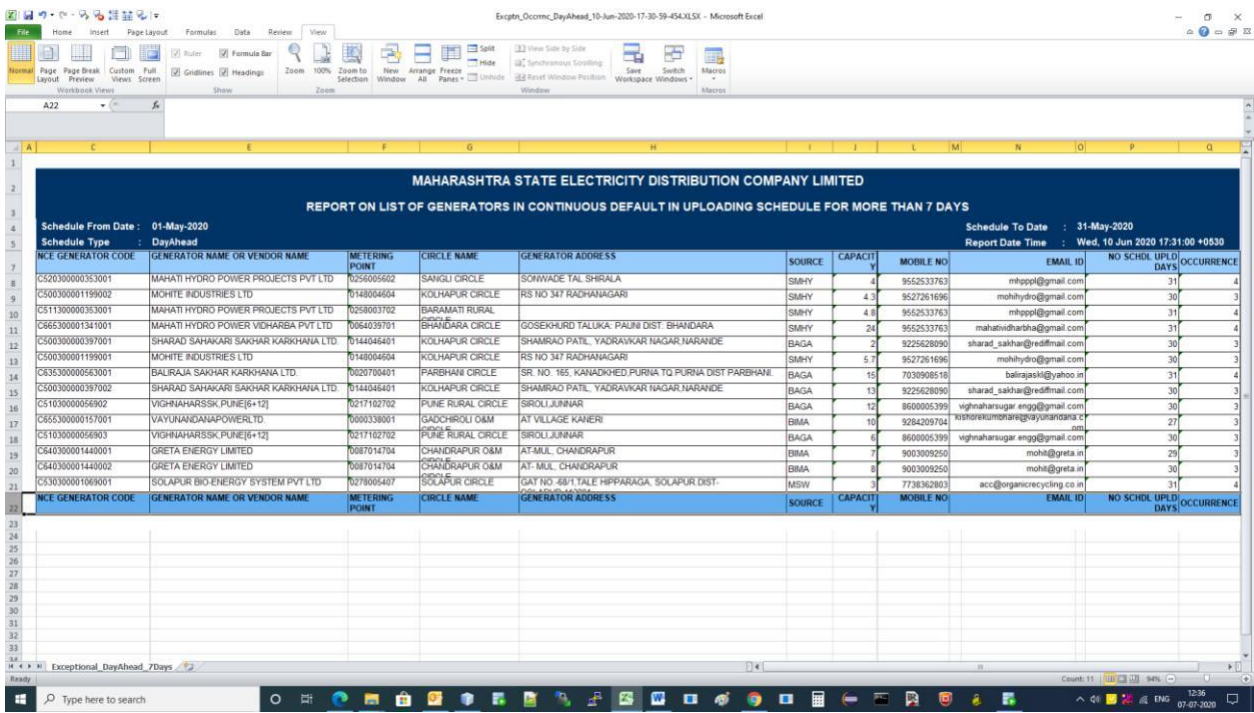

Also, we can get vendors / Generators list with email and phone numbers who have not entered the schedule for your further needful action please.

### <span id="page-11-0"></span>**C. Exception Never Upload Report:**

Select "Exception Never Upload" TAB and select schedule type as either Dayahead or Intra Day

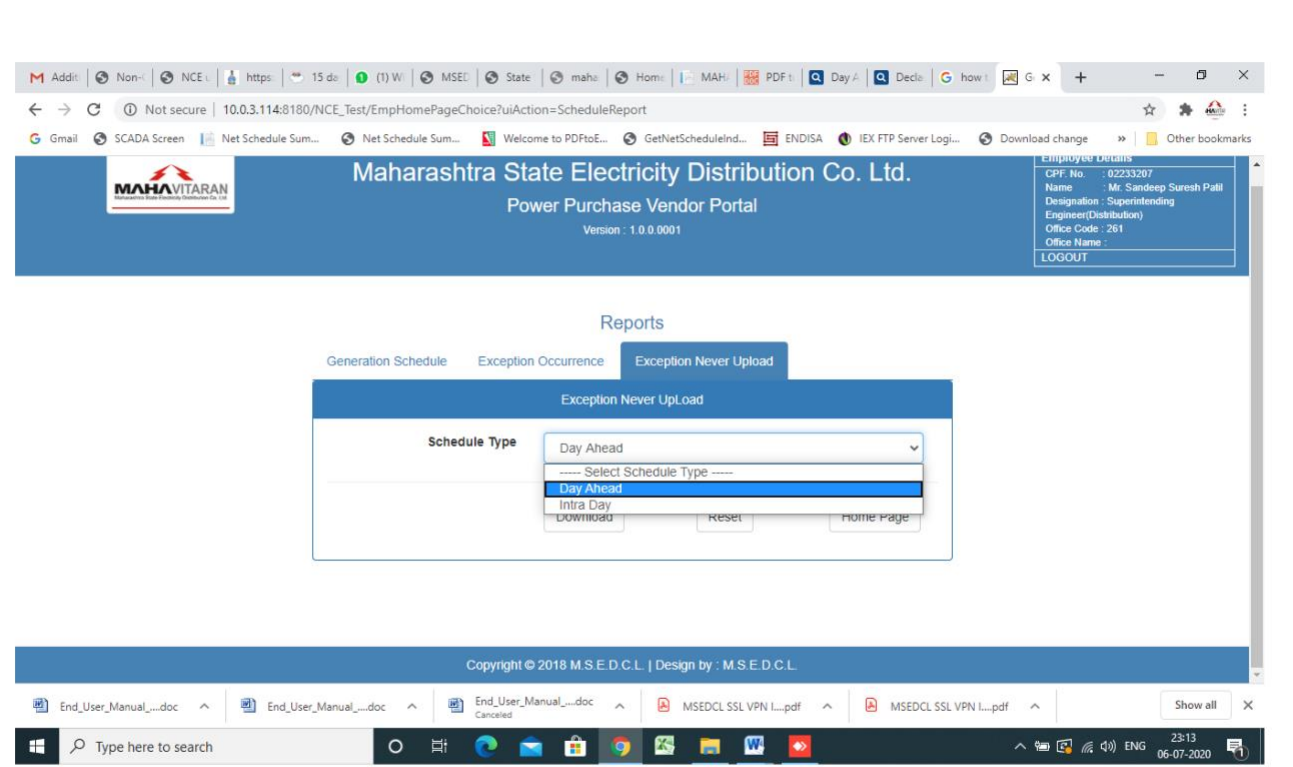

Click on Download button to download report.

# The report will appear like this.

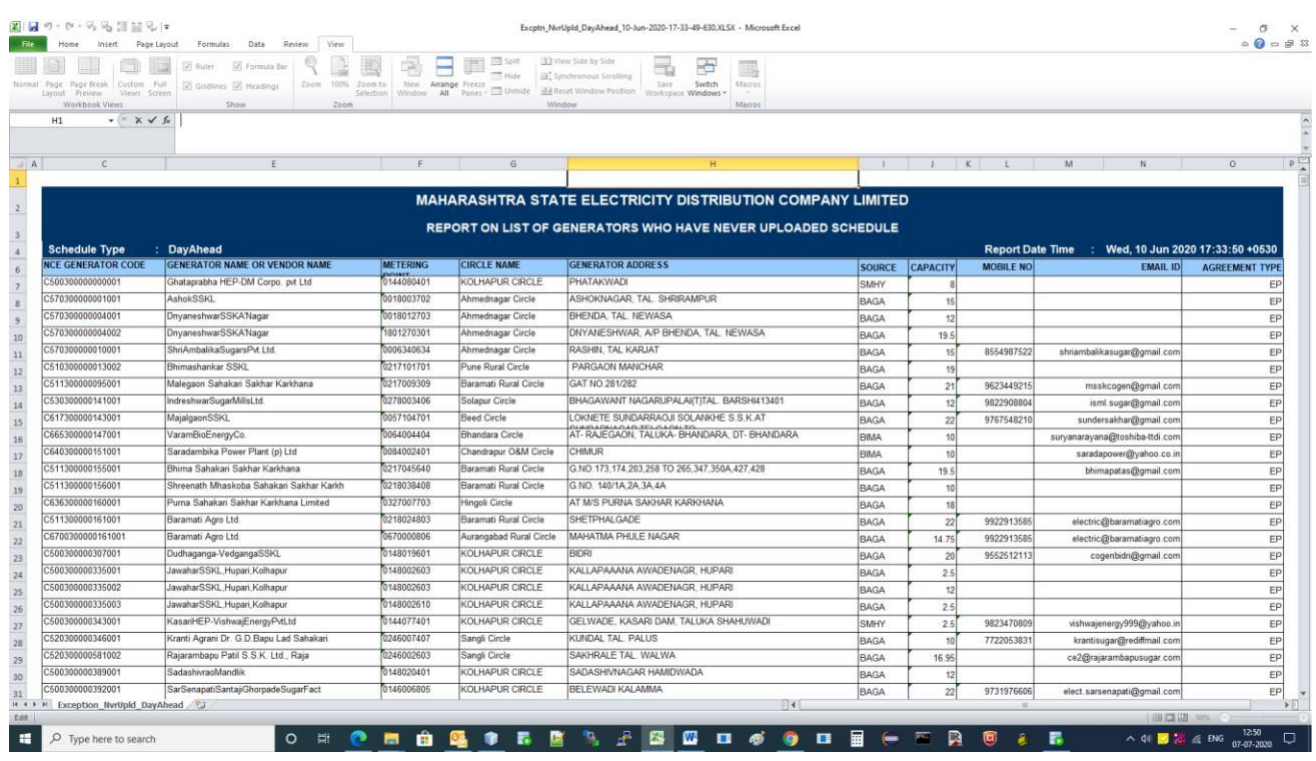